## **AnyTalk MMDVM** 開機說明

- 1. 在設備右邊插上網路線後,再插 usb 通電路。 等待大概 1 分鐘, 螢幕會亮, 最後會顯示一個 ip 位址, 這時候表示設備已經連接到路由器了。
- 2. 在電腦或手機瀏覽器中輸入 ip 位址(注意電腦或手機必須也連結的相同的路由器), 這時候進入的是 pi-star 的網頁。 點選"組態設定", 進入設定頁面, 使用者名稱是 pi-star, 密碼是 raspberry。

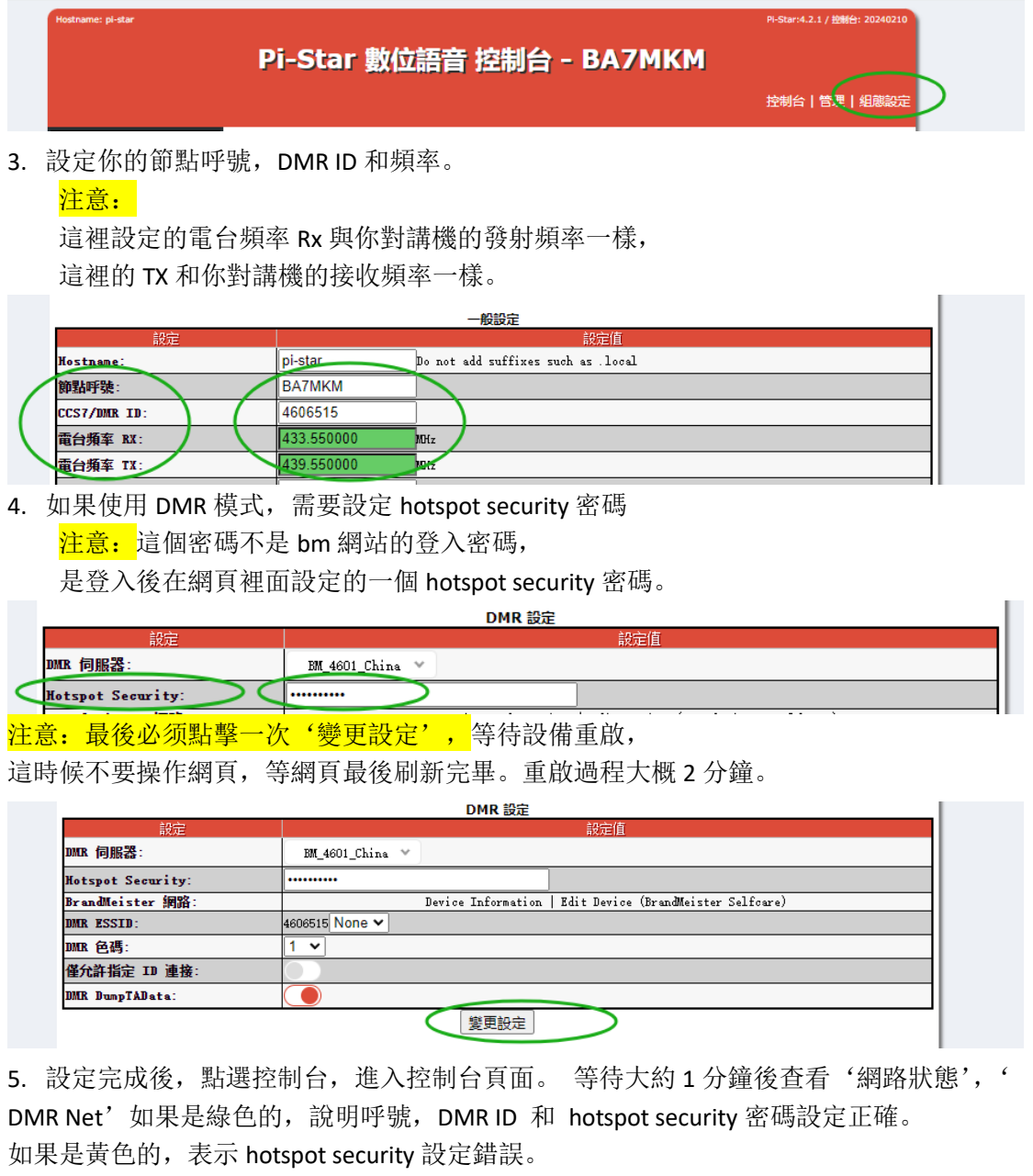

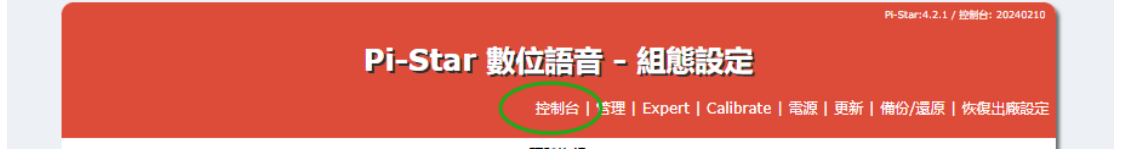

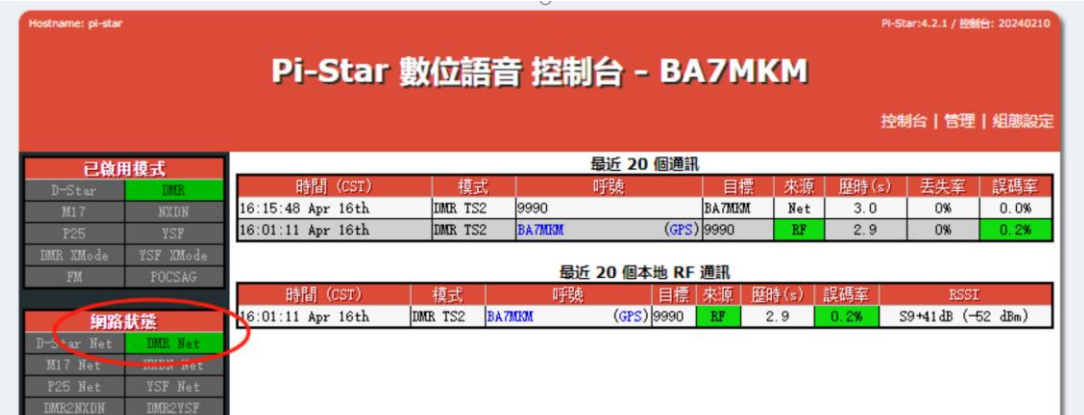

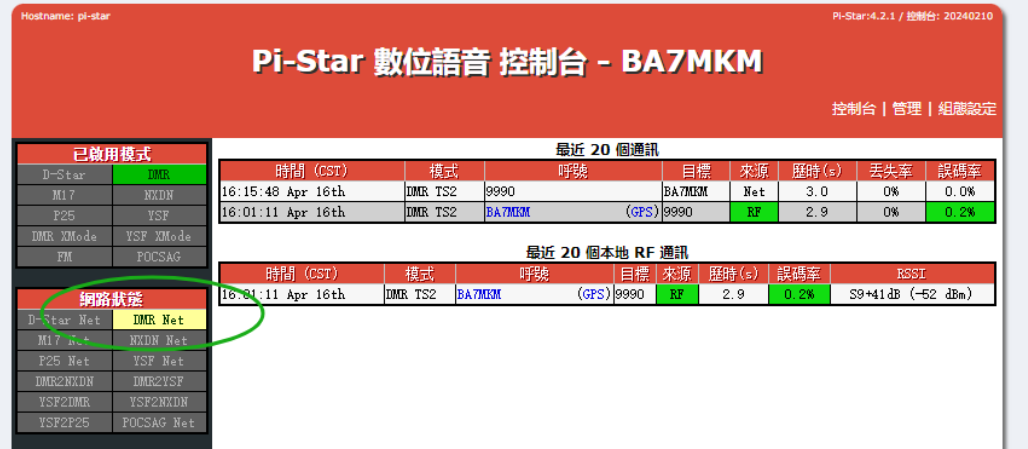

6. 呼叫 9990, 如果有回音,表示設定全部正確,接收發射正常。

## 新增 **wifi** 步驟(如果一直使用網路直連可以不管 **wifi** 設定):

a. 先使用網路線連接, 使用 ip 位址登入 pi-star 網頁後, b.捲動到組態設定頁面底部並找到「Wireless Configuration」。 點選"Configuration WiFi"。點擊"scan for networks 10 secs"並等待 10 秒鐘。 找到您的 wifi 並點擊"select", 然後輸入 wifi 的密碼。 最後點擊"save and connect",等待幾秒鐘網頁刷新並自動退出新增頁面。 (也可以不用掃描, 直接點選 add network, 輸入 wifi 名稱和密碼)。

C.斷開 usb,斷開網路線,重新連接 USB 重新啟動設備。 如果一切正常,此時它會自動連接到你的 wifi。 螢幕上顯示大約需要 1 分鐘。 此時'initialing'會在幾秒後消失。 Ip 位址會顯示。 說明連結 wifi 成功。 如果'initialing'一直不消失,表示 wifi 連線失敗。 需重新檢查 wifi 設定。

鐵盒款: [https://www.rowa.com.tw/store/index.php?route=product/product&product\\_id=1696](https://www.rowa.com.tw/store/index.php?route=product/product&product_id=1696) 透明款:[https://www.rowa.com.tw/store/index.php?route=product/product&product\\_id=1695](https://www.rowa.com.tw/store/index.php?route=product/product&product_id=1695)

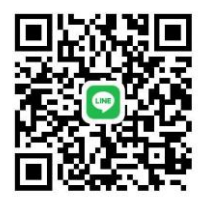

LINE 討論群